# **IDEXX LaserCyte\* Dx/IDEXX LaserCyte\*** Manual do Operador do Analisador de Hematologia

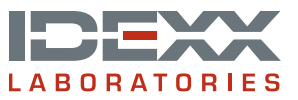

#### **Advertência sobre direitos reservados**

As informações neste documento podem ser modificadas sem aviso prévio. As empresas, nomes e dados utilizados nos exemplos são fictícios, exceto se indicado o contrário. É proibido reproduzir ou transmitir qualquer parte deste documento por qualquer meio, eletrônico, mecânico ou de outra natureza, qualquer que seja a finalidade, sem permissão expressa por escrito da IDEXX Laboratories. A IDEXX Laboratories pode ser proprietária de patentes ou solicitações de patentes, marcas comerciais ou outros direitos de propriedade industrial ou intelectual pertinentes ao assunto deste documento. O fornecimento deste documento pela IDEXX Laboratories não significa licenciamento desses direitos, exceto conforme expresso por escrito em contratos de licenciamento assinados pela IDEXX Laboratories.

© 2014 IDEXX Laboratories, Inc. Todos os direitos reservados. • 06-0002357-00

\*LaserCyte, IDEXX VetLab, SmartLink, IDEXX InterLink, ProCyte Dx, Catalyst, Catalyst Dx, IDEXX UA, qualiBeads, VetStat, VetTest, VetLyte, SNAPshot Dx, Coag Dx, VetCollect, VetTrol, SNAP, SNAP cPL e 4Dx são marcas ou marcas registradas da IDEXX Laboratories, Inc. ou de suas afiliadas nos Estados Unidos e/ou em outros países. VetAutoread é marca registrada da QBC Diagnostics, Inc. Todos os outros logotipos e nomes de produtos e empresas são marcas comerciais de seus respectivos proprietários.

## Conteúdo

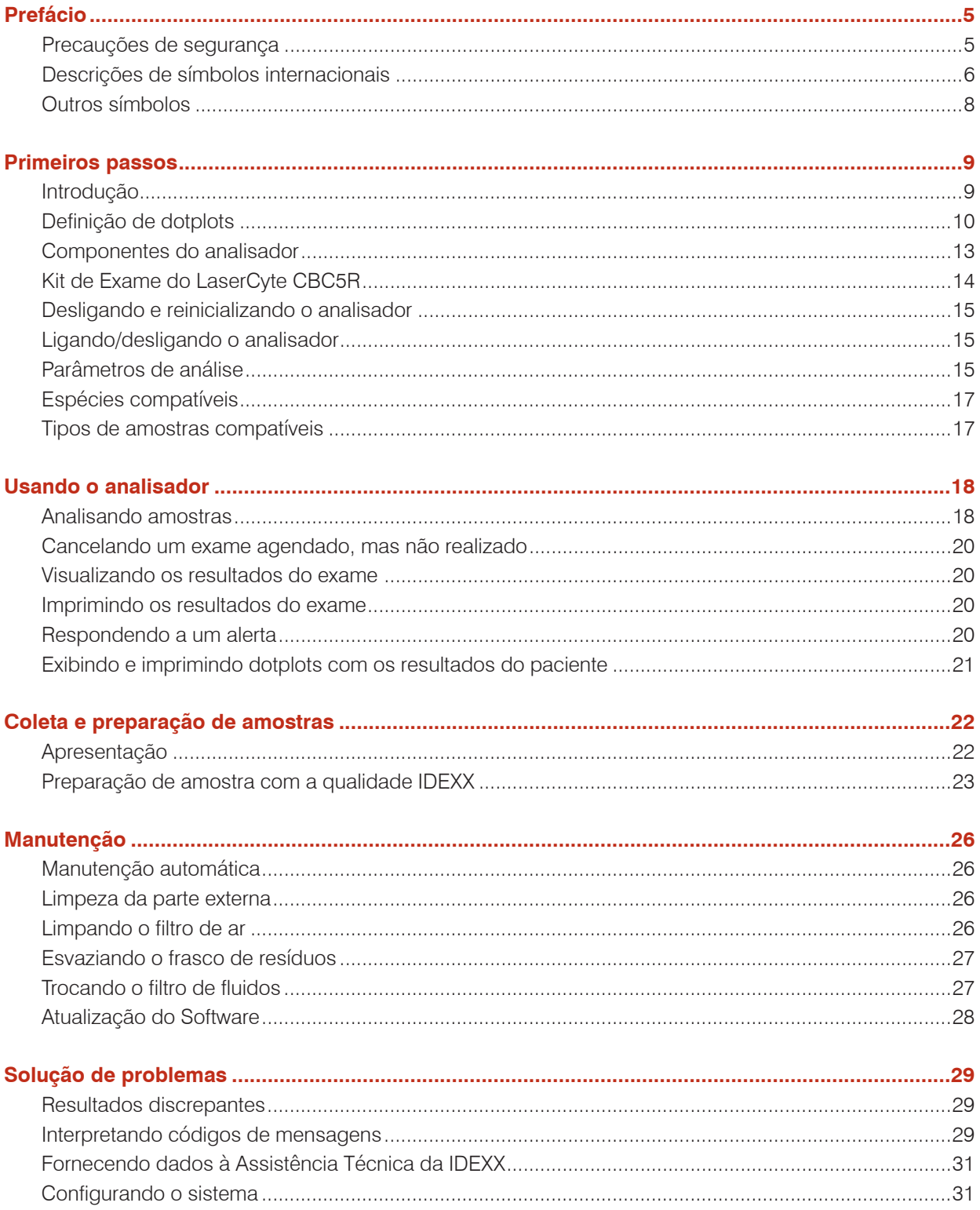

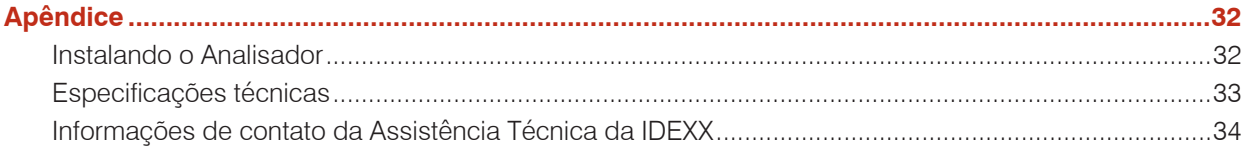

### <span id="page-4-0"></span>**Precauções de segurança**

Os Analisadores de Hematologia LaserCyte\* Dx e LaserCyte\* contêm dois lasers internos e são classificados como produtos a laser de Classe 1.

- Em condições normais, nenhuma luz laser é emitida da caixa protetora do analisador. Para evitar a possibilidade de qualquer exposição à luz laser, certifique-se de que todas as instruções sejam seguidas e de que o equipamento, especificamente suas portas e caixas, permaneça fechado durante o funcionamento do analisador.
- Para reduzir o risco de lesões corporais graves ou danos ao equipamento, nunca remova a tampa do analisador LaserCyte Dx ou LaserCyte sem o auxílio da Assistência Técnica da IDEXX.
- Usar este produto com a caixa protetora e/ou portas que estejam danificadas ou que, de outra forma, não estejam em boas condições de funcionamento pode expor o usuário e outras pessoas à radiação do laser. Se for observada ou detectada qualquer luz laser, suspenda o uso do produto imediatamente e procure a Assistência Técnica da IDEXX.

Posicione o analisador de modo que o interruptor e o cabo de alimentação sejam facilmente acessíveis.

NÃO empilhe outros equipamentos ou recipientes sobre o analisador.

Mantenha o analisador longe de fontes de calor ou chamas.

NÃO coloque ou opere o analisador perto de equipamento de raios-x, fotocopiadoras ou outros dispositivos que geram campos estáticos ou magnéticos.

PROTEJA o equipamento da umidade. Tome cuidado para não derramar água ou outros líquidos no equipamento.

NÃO use nenhum dos líquidos a seguir, assim como produtos abrasivos ou aerosol sobre ou perto do analisador, pois eles podem danificar a caixa externa e podem afetar adversamente os resultados:

- Solventes orgânicos
- Produtos de limpeza à base de amônia
- Canetas marca-texto
- Sprays contendo líquidos voláteis
- **Inseticidas**
- Ceras
- Perfumes de ambiente

A tensão do cabo dos analisadores LaserCyte DX e LaserCyte é 100-240 V CA, 50/60 Hz. Certifique-se de ligar todo o equipamento em uma tomada elétrica devidamente aterrada.

Utilize apenas o cabo de alimentação fornecido com o equipamento. Desconecte o cabo de alimentação:

- Se o cabo estiver esgarçado ou danificado.
- Se algum líquido for derramado no analisador.
- Se o analisador for exposto ao excesso de umidade.
- Se o analisador cair ou se a parte externa sofrer danos.

Os analisadores LaserCyte Dx e LaserCyte só devem ser utilizados conforme as instruções apresentadas neste manual. Se estas instruções não forem seguidas, isso poderá prejudicar os resultados, bem como os recursos de segurança do analisador.

## <span id="page-5-0"></span>**Descrições de símbolos internacionais**

Os símbolos internacionais são pictogramas muito usados para apresentar informações especiais relacionadas a produtos (como data de validade, limite de temperatura, código de lote etc.). A IDEXX Laboratories utiliza símbolos internacionais em seus analisadores, caixas de produtos, etiquetas, instruções e manuais para apresentar informações em um formato fácil de ler para seus usuários.

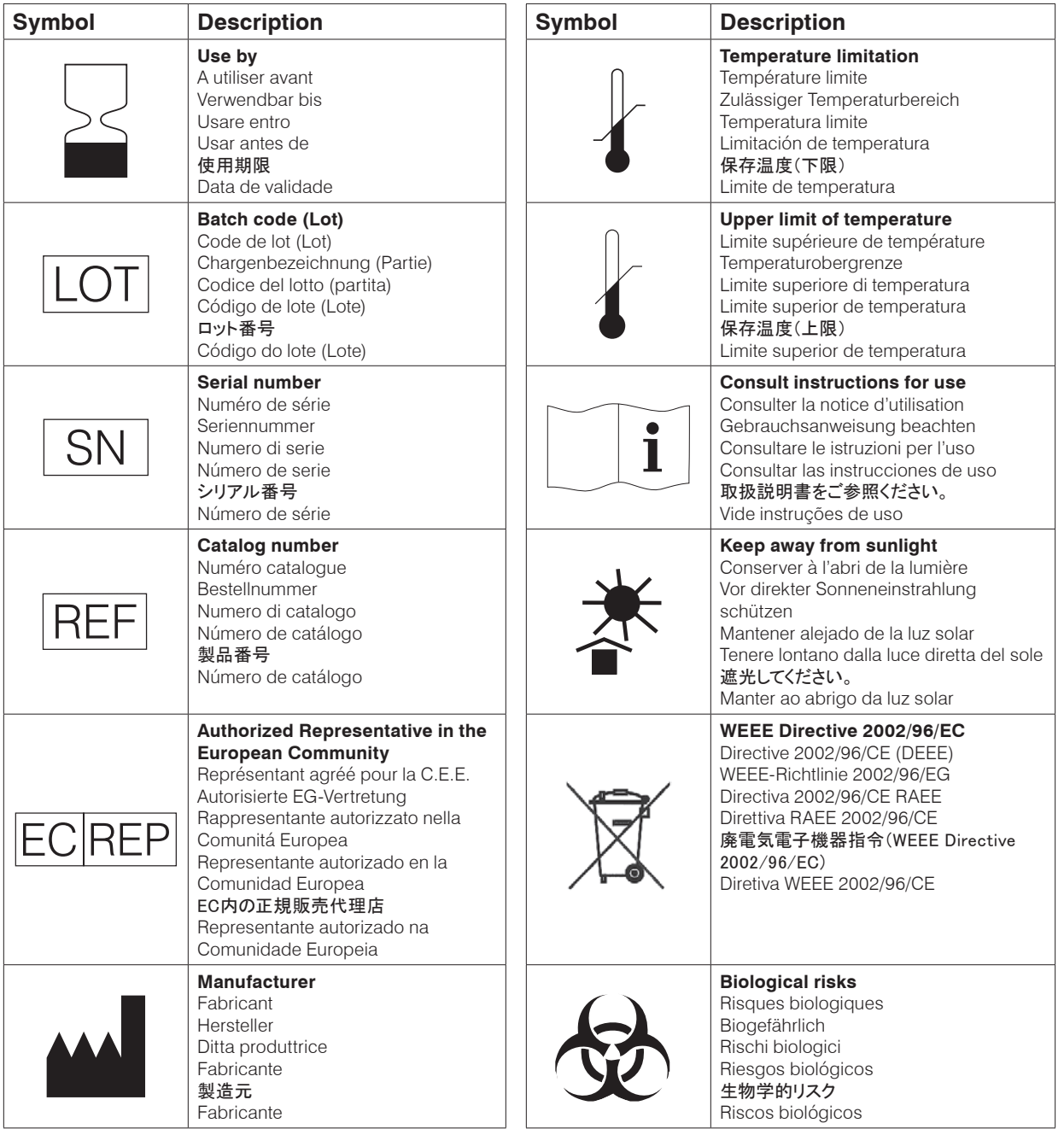

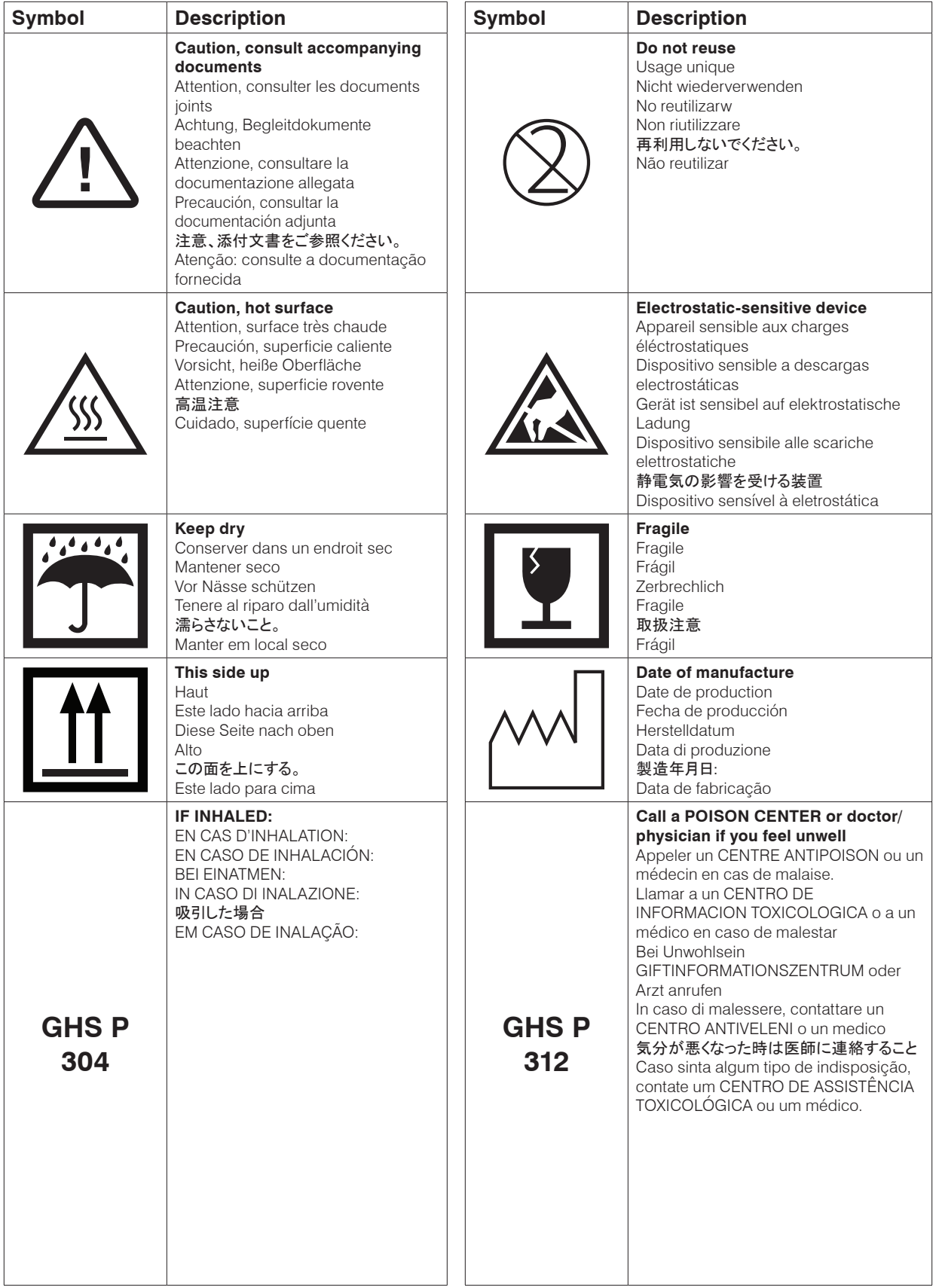

<span id="page-7-0"></span>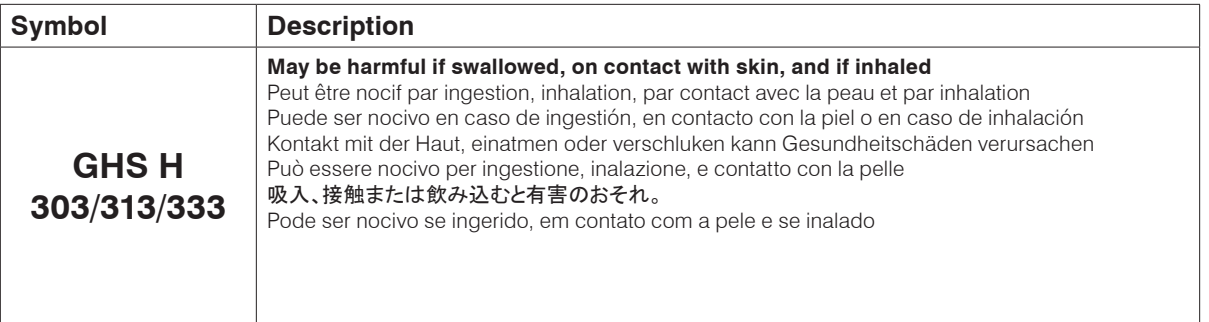

## **Other Symbols**

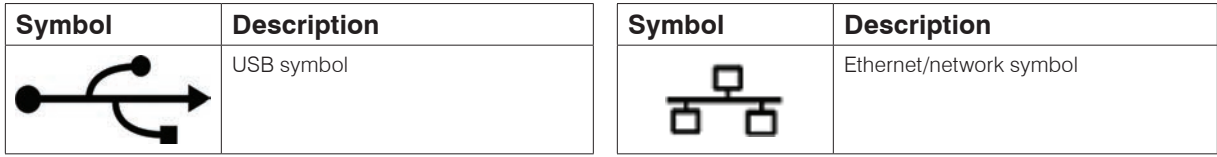

### <span id="page-8-0"></span>**Introdução**

Os Analisadores de Hematologia IDEXX LaserCyte\* Dx e LaserCyte\* são analisadores automáticos que avaliam e fornecem os resultados de até 24 parâmetros para amostras de sangue total anticoagulado com EDTA de caninos, felinos, equinos, ferrets, porcos e porquinhos da índia. Os analisadores LaserCyte Dx e LaserCyte são destinados apenas para uso veterinário.

### **Como funciona a citometria de fluxo a laser**

Os analisadores LaserCyte Dx e LaserCyte usam a tecnologia de laboratórios de referência para analisar amostras de sangue. Isso é feito por meio da focalização de um raio laser em cada célula individual e da quantificação da dispersão de luz em quatro detectores separados. Simultaneamente, os analisadores medem a quantidade de tempo necessário que uma célula leva para passar pelo raio laser.

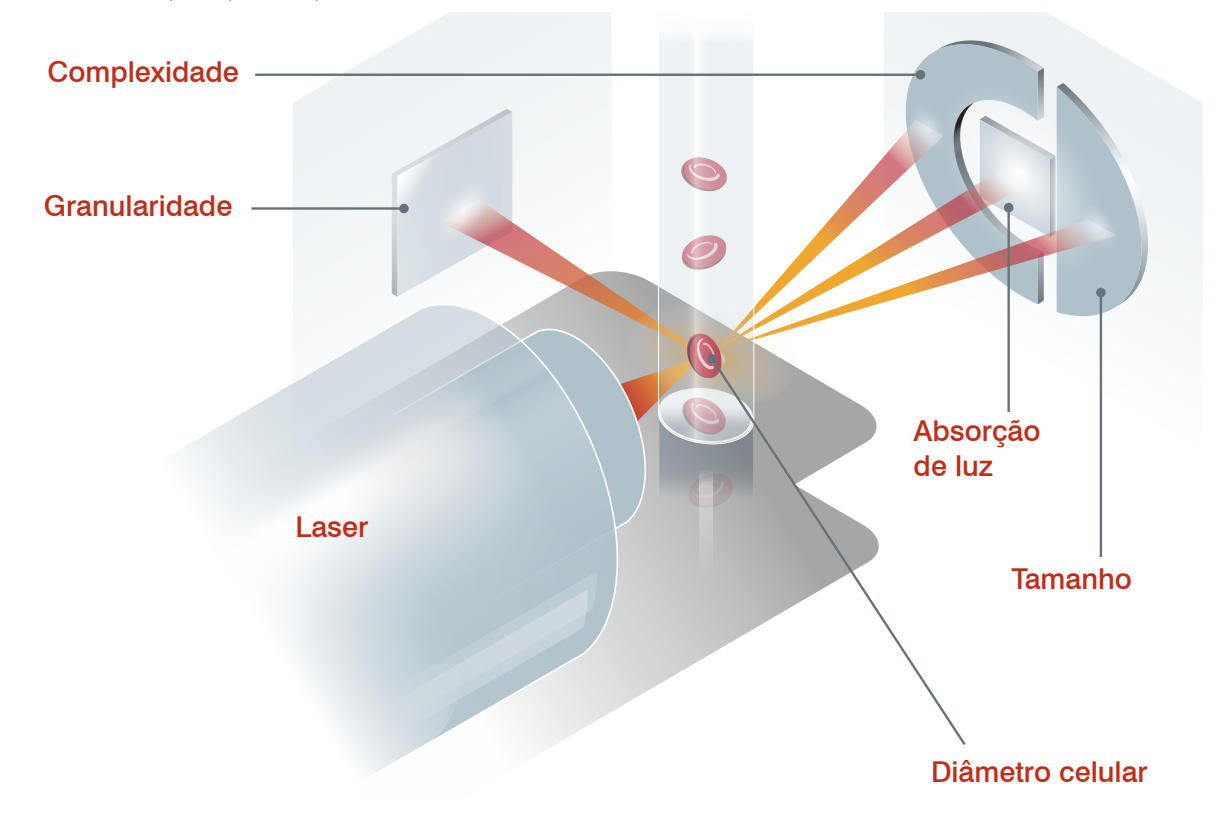

Este tempo de percurso da célula é denominado "tempo de voo" e ele fornece dados sobre o diâmetro da célula. Considere uma lanterna como uma analogia para o laser. É mais rápido passar uma bola de golfe na frente da luz do que passar uma bola de basquete pela mesma luz. Enquanto o tempo de voo, ou o diâmetro celular, está sendo medido, os quatro detectores medem a quantidade de luz que é projetada para fora de uma célula, ou da bola nesta analogia. Continuando com a analogia, o design dentado de uma bola de golfe refrataria a luz de forma diferente do que o design costurado de uma bola de basquete. Nesta analogia, a bola de golfe

<span id="page-9-0"></span>seria classificada como uma "célula" diferente da bola de basquete. Basicamente, os quatro detectores do analisador medem muitas das mesmas qualidades que um patologista examinaria ao observar um esfregaço de sangue. Essas qualidades incluem tamanho, complexidade, granularidade e absorção da luz. Com estas informações, o analisador pode analisar os eritrócitos e, o mais importante, chegar a uma contagem absoluta de reticulócitos. Além disso, ele pode analisar o diferencial total de leucócitos em cinco partes, fornecendo os dados necessários para um diagnóstico mais completo.

### **Definição de dotplots**

Os dotplots são uma representação visual do hemograma completo (CBC - Complete Blood Count) e uma ferramenta valiosa para interpretar de forma rápida os resultados da amostra no analisador. Cada ponto no gráfico representa um único evento celular, conforme ele é analisado pelo dispositivo. Os diferentes elementos celulares do sangue aparecem como nuvens de pontos distintos e quando a definição da nuvem é diminuída ou intensificada, isso indica uma variabilidade naquela população celular específica, o que pode indicar uma anormalidade. Quanto maior a anormalidade, maior a variação potencial do estado normal. Uma análise do esfregaço de sangue fornecerá informações adicionais. Por exemplo, se as nuvens de pontos forem mais densas do que o normal, um aumento na contagem daquela célula específica provavelmente será evidente em um esfregaço de sangue.

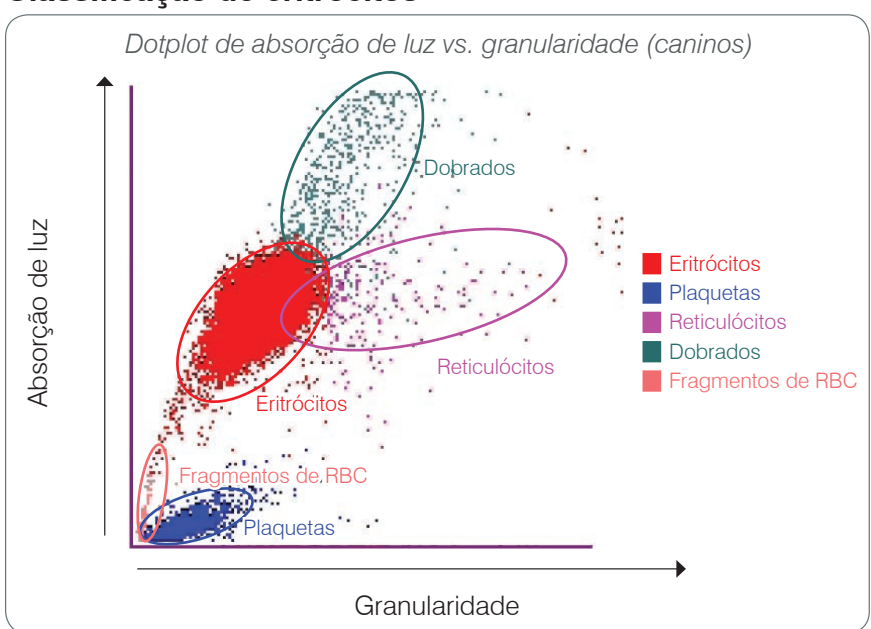

**Classificação de eritrócitos**

Durante o processamento de eritrócitos, o analisador classifica as seguintes populações:

- Eritrócitos (RBC) Os eritrócitos (glóbulos vermelhos) são os principais responsáveis por transportar oxigênio para as células dos tecidos e por transportar o dióxido de carbono para fora dessas células. A população de RBC é de coloração vermelha.
- Plaquetas As plaquetas (trombócitos) desempenham um papel fundamental nos processos de hemostasia primária e secundária, levando à formação de coágulos. Devido ao seu tamanho menor, elas gastam menos tempo na parte frontal do raio laser, absorvem menos luz e, portanto, são classificadas mais próximas à base do eixo de absorção de luz. As plaquetas são de coloração **azul**.
- Reticulócitos Reticulócitos são eritrócitos imaturos que contêm RNA ribossomal. O tubo CBC5R contém o novo corante azul de metileno, que precipita e colore o RNA. Os reticulócitos são mais granulares devido ao RNA precipitado e, portanto, são classificados à direita da população de RBC. Nos gráficos de pontos, os reticulócitos são de coloração magenta.
- Dobrados Dobrados são dois eritrócitos discretos que estão muito próximos um ao outro quando examinados pelo raio laser. Eles são mapeados como um evento, mas são contados como duas células. Estas células são de coloração verde.
- Fragmentos de RBC Fragmentos de eritrócitos são porções de membranas de eritrócitos de células lisadas. As partículas apresentam um tamanho semelhante às plaquetas, mas refratam a luz de maneira diferente e, portanto, estão localizadas à esquerda da população de plaquetas. Os fragmentos de eritrócitos são de coloração rosa.

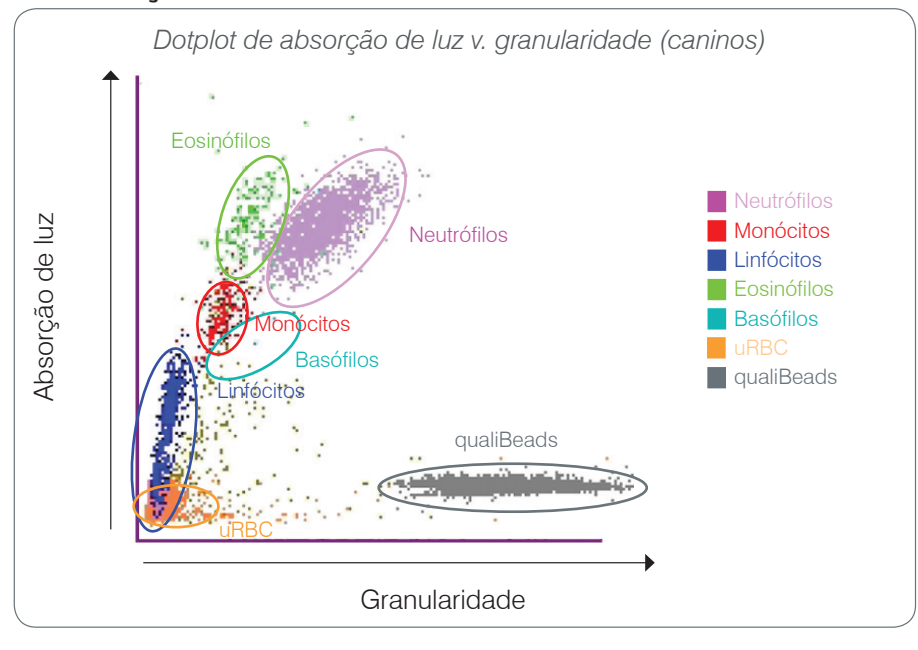

### **Classificação de leucócitos**

Após a contagem e classificação de RBC, plaquetas e reticulócitos pelo analisador, ele realiza um ciclo de lavagem e, em seguida, aspira o sangue adicional para a prepararão de uma diluição para a análise dos leucócitos (WBC). O analisador classifica as seguintes populações de leucócitos:

- Neutrófilos Geralmente, os neutrófilos são a maior população de leucócitos. Os neutrófilos são a principal defesa contra infecções e são fagocitários. A população de neutrófilos é tipicamente a mais densa população e a representação no dotplot desta densidade pode rapidamente revelar alterações inflamatórias e infecciosas que possam justificar uma investigação mais detalhada. Os neutrófilos são classificados acima e à direita da população de monócitos na coloração roxa.
- Monócitos Os monócitos são responsáveis por regular a resposta inflamatória e a fagocitose. Como os monócitos são tipicamente maiores do que os linfócitos, eles absorvem mais luz. Eles são também mais granulares do que os linfócitos e são encontrados acima e ligeiramente à direita dos linfócitos. A população é de coloração vermelha.
- Linfócitos Os linfócitos são uma parte integrante do sistema imunológico e são importantes na produção de anticorpos e citocinas. Os linfócitos são pequenos em relação aos demais tipos de leucócitos principais, e como os objetos menores tendem a absorver menos luz laser, eles são localizados na metade inferior do eixo de absorção de luz. A população de linfócitos é de coloração azul.
- Eosinófilos Os eosinófilos estão associados a doenças alérgicas e infecções parasitárias, respondendo à histamina, que é liberada quando os antígenos de parasitas ou os alérgenos se ligam aos mastócitos. Existe uma grande quantidade de variação na granularidade destas células de uma espécie para outra. As diferenças na granularidade afetam a dispersão de luz e afetam, portanto, a posição, de uma espécie para outra, das populações relativas a outras populações de leucócitos. Os eosinófilos são de coloração verde.
- Basófilos Os basófilos contêm heparina, que é importante para a inflamação, já que previne a coagulação, e histamina, que está associada às reações de hipersensibilidade. Os basófilos compreendem a menor das grandes populações de leucócitos classificadas pelo analisador e são encontrados diretamente à direita dos monócitos e abaixo dos neutrófilos. A população de basófilos é de coloração turquesa.

#### **Eventos de não leucócitos**

- uRBC A população de eritrócitos não lisados (uRBC) é composta por eritrócitos que não foram lisados antes do exame de leucócitos. Os uRBC são classificados de modo que eles não interfiram com o diferencial de leucócitos. A população de uRBC é de coloração laranja.
- Tecnologia qualiBeads\* Cada tubo CBC5R contém uma quantidade conhecida de partículas qualiBeads. O analisador conta as partículas qualiBeads no exame de eritrócitos e leucócitos, como uma verificação do controle de qualidade para cada exame individual. Se o analisador contar uma quantidade muito baixa ou muito alta de partículas qualiBeads, o exame da amostra será sinalizado para indicar um problema potencial com aquela parte da análise. Um algoritmo avançado analisa os dados das partículas qualiBeads entre os exames para garantir uma resposta óptica consistente. A população de qualiBeads é de coloração cinza.

### **Conectividade da Estação IDEXX VetLab\***

Os analisadores LaserCyte Dx e LaserCyte fazem parte do conjunto de analisadores IDEXX VetLab\*, que se conectam à Estação IDEXX VetLab\*. A Estação IDEXX VetLab funciona como o centro de comunicações para todos os analisadores IDEXX, incluindo os analisadores LaserCyte Dx e LaserCyte.

Conectar vários analisadores à Estação IDEXX VetLab ajuda você a ter uma visão abrangente da saúde do paciente, com a possibilidade de exibir os resultados dos exames de vários analisadores em um único relatório. Com a Estação IDEXX VetLab, é possível:

- Rever automaticamente os resultados anteriores dos pacientes para facilitar a comparação.
- Melhorar a comunicação com o cliente através da impressão de diagnósticos ilustrados ou do progresso do tratamento.
- Analisar a tendência dos dados seriais.
- Vincular a descrições especializadas e causas comuns de valores anormais.
- Imprimir informações para ajudar a explicar o significado dos resultados para os clientes.
- Permitir que novos funcionários sejam treinados de forma independente.
- Assistir a vídeos e guias educacionais na tela, por exemplo, sobre como preparar corretamente uma amostra de sangue total.
- Aprender sobre os protocolos adequados e dicas para as melhores técnicas.

**Nota:** Para obter informações detalhadas sobre a Estação IDEXX VetLab, incluindo como usar todos os seus recursos, consulte o *Manual do Operador da Estação IDEXX VetLab*.

<span id="page-12-0"></span>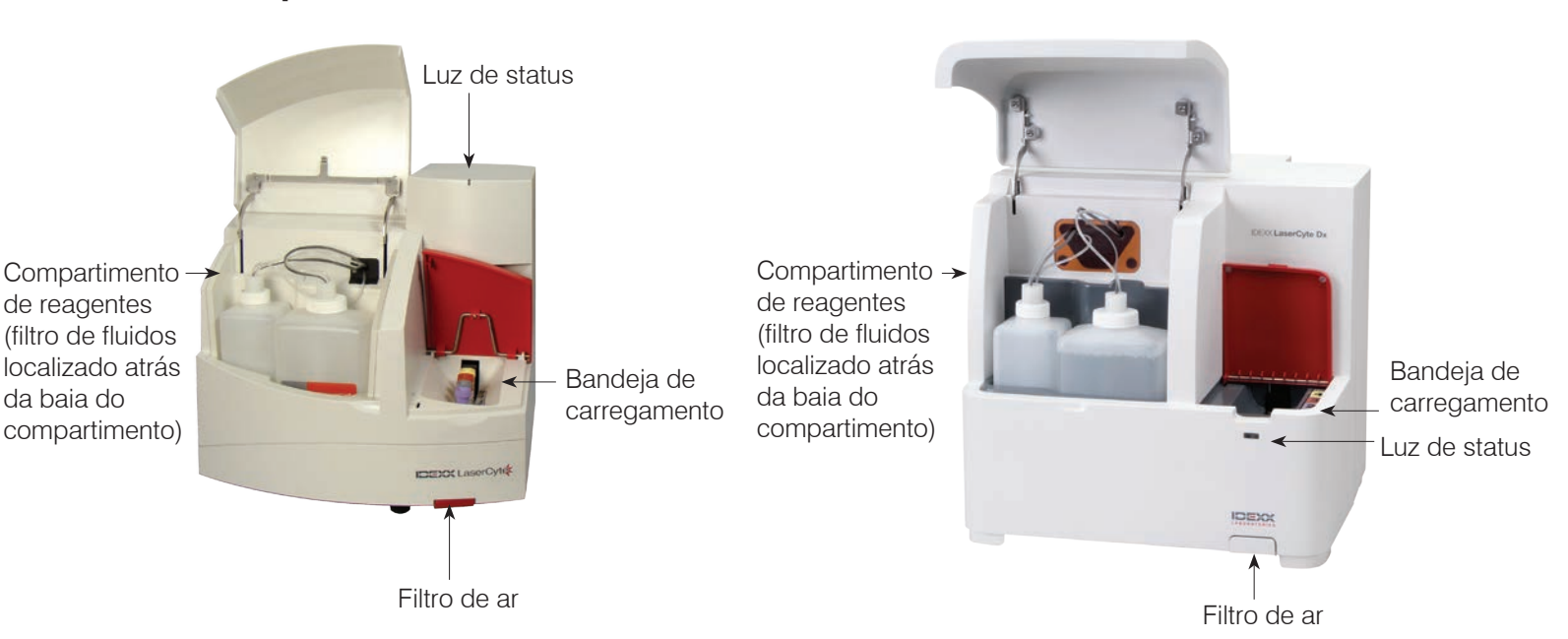

### **Componentes do analisador**

### **Componentes do LaserCyte Componentes do LaserCyte Dx**

#### **Bandeja de carregamento**

A bandeja de carregamento contém quatro fendas que são denominadas fendas 1, 2, 3 e 4. Insira os quatro tubos em suas respectivas fendas, conforme indicado abaixo:

Fenda 1 — tubo de amostragem com tampa roxa de 13 x 75 mm (como o tubo IDEXX VetCollect\*)

Fenda 2 — tubo de amostragem CBC5R com tampa cinza de 13 x 75 mm

Fenda  $3 -$  tubo de descarte de 16 x 75 mm (n<sup>o</sup> 3)

Fenda 4 — tubo de lavagem enzimática com tampa amarela de 16 x 75 mm

Cada um destes tubos é fornecido em diversas quantidades no Kit de Exame LaserCyte\* CBC5R.

### **Compartimento de reagentes**

O compartimento de reagentes armazena o frasco de resíduos reutilizável (fornecido com o analisador) e o frasco de solução de revestimento (fornecido com o Kit de Exame LaserCyte CBC5R).

Ele contém dois conjuntos de tampas de nível de fluido com os dispositivos de sensores. A tampa maior destina-se ao frasco de solução de revestimento. Seu sensor detecta uma condição baixa de nível de fluido. A tampa menor destina-se ao frasco de resíduos. Ela detecta quando o frasco está cheio.

### **Luz de status**

A luz de status indica se o analisador está ligado/desligado, se está atualmente no processo de análise de uma amostra, indica um status de Alerta ou se ele está realizando a manutenção automática.

**Nota:** Também é possível visualizar o status do analisador, exibindo seu ícone na tela inicial da Estação IDEXX VetLab. Para mais informações sobre os ícones de status na Estação IDEXX VetLab, consulte o *Manual do Operador da Estação IDEXX VetLab*.

<span id="page-13-0"></span>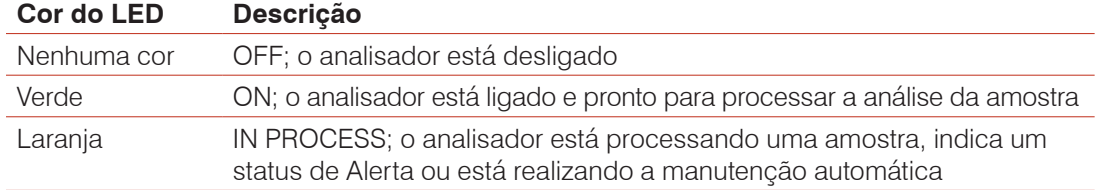

### **Filtros de ar**

A localização dos filtros de ar varia de acordo com o tipo de analisador que está sendo usado:

- **LaserCyte** O filtro de ar está localizado no canto inferior direito da parte frontal do analisador.
- LaserCyte Dx- Os filtros de ar estão localizados no canto inferior direito da parte frontal e no lado direito da parte traseira do analisador.

Os filtros de ar devem ser limpos semanalmente. Para obter mais informações, consulte a seção "Limpando o filtro de ar" na página 25.

### **Kit de Exame do LaserCyte CBC5R**

O Kit de Exame do LaserCyte CBC5R inclui:

- 50 tubos CBC5R
- 50 tubos de IDEXX VetCollect
- 1 tubo de lavagem enzimática
- 2 frascos de solução de revestimento
- 1 tubo de descarte

O tubo CBC5R (o hemograma completo com o diferencial de reticulócitos em cinco partes) é o reagente primário e contém:

- Novo corante azul de metileno para precipitar e colorir o RNA residual nos reticulócitos
- Um ingrediente especial para modificar o formato bicôncavo normal dos eritrócitos e formar células esféricas
- Uma quantidade conhecida de partículas de referência internas denominadas qualiBeads
- Tampões e conservantes

#### **Garantia de qualidade interna**

O analisador LaserCyte é capaz de determinar se ele já não está mais padronizado de acordo com as configurações de fábrica. Cada tubo CBC5R contém partículas de tamanho padrão denominadas qualiBeads. O equipamento avalia o sinal das partículas qualiBeads, a fim de determinar se há mudanças no padrão de dispersão das gotas. Se forem detectadas alterações, o software de diagnóstico avançado do analisador, juntamente com o algoritmo específico para veterinária exclusivo da IDEXX, garantem o alinhamento óptico e a calibração adequada, retornando-as para as configurações de fábrica, para obtenção de uma resposta consistente e precisa do analisador.

### <span id="page-14-0"></span>**Desligando e reinicializando o analisador**

O analisador deve estar ligado em todos os momentos; no entanto, pode haver momentos em que você pode desejar desligar o analisador. Por exemplo, se sua clínica ficar fechada por um longo período de tempo ou se você estiver transferindo o analisador para um novo local. É importante que você siga as etapas descritas a seguir para garantir que o analisador seja desligado corretamente.

#### **Para desligar o analisador**

- 1. Toque em **Instruments** na tela inicial da Estação IDEXX VetLab.
- 2. Toque na guia **LaserCyte Dx** ou **LaserCyte** e, em seguida, toque em **LaserCyte Diagnostics**.
- 3. Toque em **OK** para continuar na tela LaserCyte Diagnostics.
- 4. Toque na guia **Procedures** e, em seguida, toque em **Shut Down**.
- 5. Siga as instruções na tela para preparar o analisador para ser desligado.

#### **Para reinicializar o analisador**

- 1. Reinstale um novo filtro do sistema (para obter instruções detalhadas, consulte a seção "Trocando o filtro de fluidos" na página 26).
- 2. Instale o frasco de solução de revestimento e o frasco de resíduos no compartimento de reagentes utilizando suas respectivas tampas.
- 3. Coloque o tubo de lavagem enzimática com tampa amarela na fenda 4 da bandeja de carregamento e um tubo de descarte vazio na fenda 3.
- 4. Ligue o analisador usando o botão liga/desliga no lado direito do analisador.
- 5. Toque em **Instruments** na tela inicial da Estação IDEXX VetLab.
- 6. Toque na guia **LaserCyte Dx** ou **LaserCyte** e, em seguida, toque em **LaserCyte Diagnostics**.
- 7. Toque em **OK** para continuar na tela LaserCyte Diagnostics.
- 8. Toque na guia **Procedures** e, em seguida, toque em **Start**.

### **Ligando/desligando o analisador**

O analisador e a Estação IDEXX VetLab devem estar ligadas 24 horas por dia, sete dias por semana, embora recomendemos que você reinicie a Estação IDEXX VetLab uma vez por semana.

### **Parâmetros de análise**

O analisador fornece resultados para os seguintes parâmetros† :

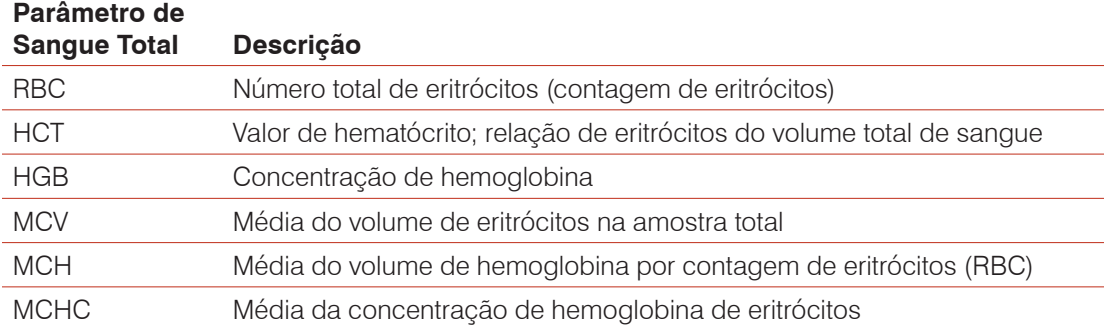

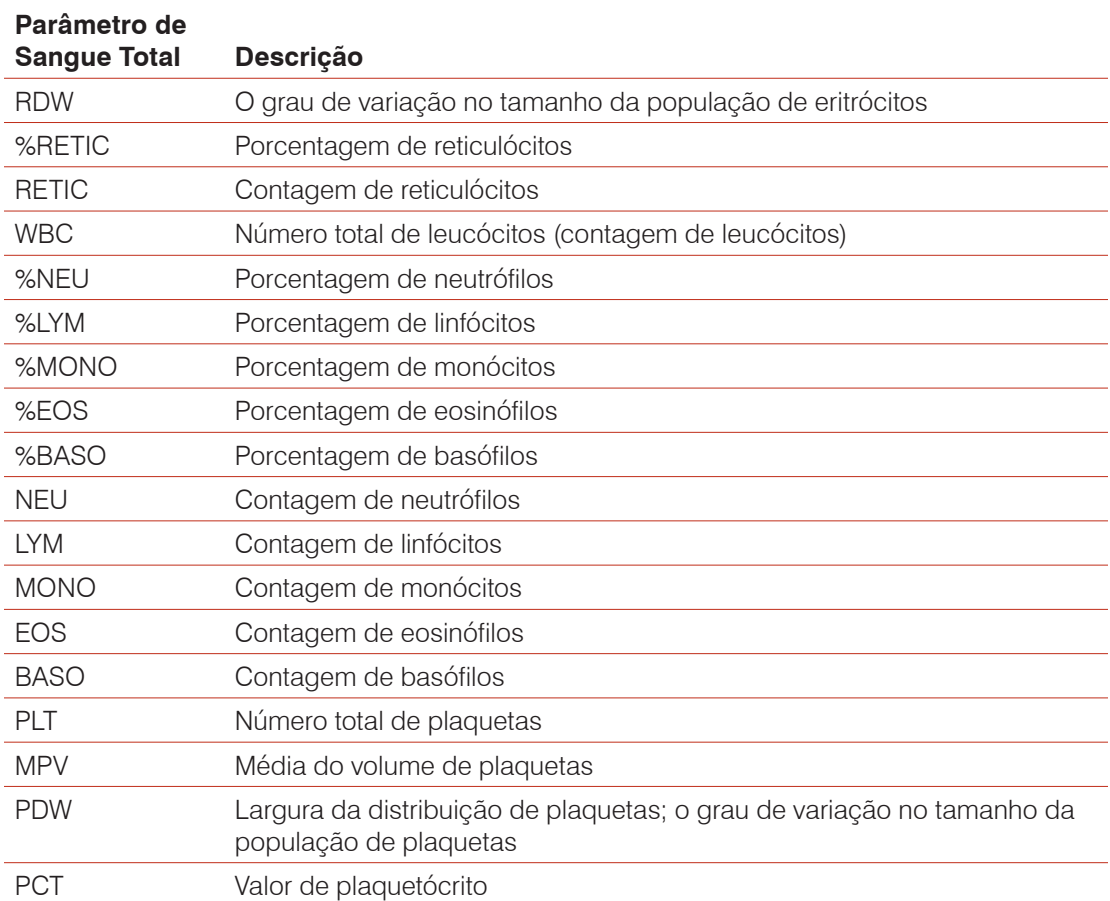

#### **Fluido**

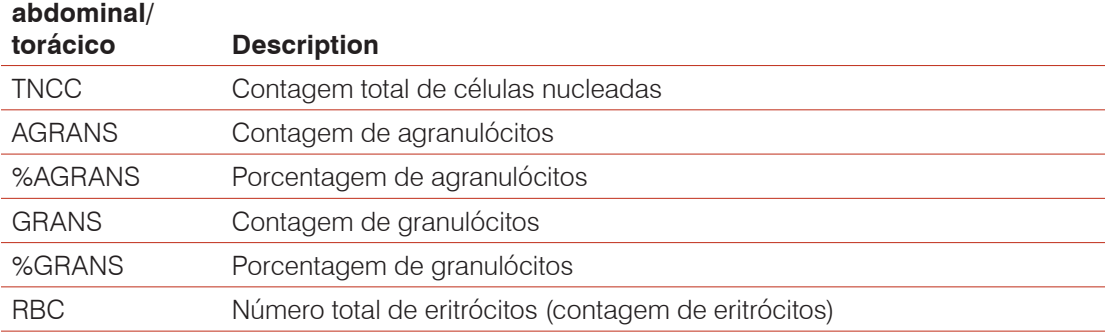

† O número de parâmetros apresentados pode variar de acordo com as espécies (por ex., os reticulócitos não são apresentados para a espécie equina).

### <span id="page-16-0"></span>**Espécies compatíveis**

Os analisadores LaserCyte Dx e LaserCyte podem analisar o sangue de:

- Caninos
- Felinos
- Equinos
- Ferrets
- Porcos
- Porquinhos da índia

### **Tipos de amostras compatíveis**

O analisador é compatível com os seguintes tipos de amostras:

- Sangue total
- Fluido abdominal (apenas caninos, felinos e equinos)
- Fluido torácico (apenas caninos, felinos e equinos)

### <span id="page-17-0"></span>**Analisando amostras**

O analisador produz uma análise de hemograma completo para cada amostra de sangue do paciente que ele processa. Existem quatro fluxos de trabalho diferentes que podem ser utilizados para analisar uma amostra no analisador:

- **Botão Analyze Sample**  Use esse fluxo de trabalho se você não tiver um sistema de gestão de clínica conectado à Estação IDEXX VetLab\* por meio da tecnologia IDEXX SmartLink\* ou IDEXX InterLink\*.
- **Lista pendente** ou **Lista do censo**  Use um desses fluxos de trabalho se você tiver um sistema de gestão de clínica conectado à Estação IDEXX VetLab por meio da tecnologia IDEXX SmartLink ou IDEXX InterLink. O uso desses fluxos de trabalho economizará tempo, pois não há necessidade de inserir as informações do cliente e do paciente na Estação IDEXX VetLab (uma vez que elas já foram inseridas no sistema de gestão de clínica).
- **Ícone Ready to Run** Use esse fluxo de trabalho se você iniciou o processamento da amostra usando um dos outros fluxos de trabalho, mas o analisador estava ocupado no momento e não foi possível processar a amostra imediatamente.

Para mais informações sobre esses fluxos de trabalho, consulte o *Manual do Operador da Estação IDEXX VetLab*.

### **Para analisar uma amostra usando o botão Analyze Sample**

- 1. Na tela Home da Estação IDEXX VetLab, toque em **Analyze Sample**.
- 2. Insira as informações do cliente e do paciente (os campos obrigatórios estão marcados com um asterisco) e toque em **Next**.
- 3. Na tela Select Instruments, selecione **Reason for Testing**.
- 4. Toque no ícone do analisador **LaserCyte Dx** ou **LaserCyte** para adicioná-lo à lista de análise atuais.
- 5. Selecione o tipo de amostra desejado na lista suspensa **Sample Type**.
- 6. Prepare a amostra. **Inverta gentilmente a amostra pelo menos 8 vezes (aprox. 30 segundos)** para garantir que ela esteja bem misturada.
- 7. No analisador, levante a tampa da bandeja de carregamento e coloque um novo tubo CBC5R na fenda 2 da bandeja de carregamento. Em seguida, coloque o tubo com amostra do paciente na fenda 1 e feche a tampa.

**Importante:** Os tubos devem ser colocados nas fendas corretas; ocorrerá um erro se o tubo for colocado de forma incorreta.

8. Toque em **Run**. O analisador inicia o exame da amostra do paciente automaticamente.

### **Para analisar uma amostra usando a lista pendente**

- 1. Na tela inicial da Estação IDEXX VetLab, toque no nome de um paciente em Pending List e, em seguida, toque em **Run** (abaixo de Pending List).
- 2. Na tela Select Instruments, selecione **Reason for Testing**.
- 3. Toque no ícone do analisador **LaserCyte Dx** ou **LaserCyte** para adicioná-lo à lista de análise atuais.
- 4. Selecione o tipo de amostra desejado na lista suspensa **Sample Type**.
- 5. Prepare a amostra. **Inverta gentilmente a amostra pelo menos 8 vezes (aprox. 30 segundos)** para garantir que ela seja bem misturada.
- 6. No analisador, levante a tampa da bandeja de carregamento e coloque um novo tubo CBC5R na fenda 2 da bandeja de carregamento. Em seguida, coloque o tubo com amostra do paciente na fenda 1 e feche a tampa.

**Importante:** Os tubos devem ser colocados nas fendas corretas; ocorrerá um erro se o tubo for colocado de forma incorreta.

7. Toque em **Run**. O analisador inicia o exame da amostra do paciente automaticamente.

#### **Para analisar uma amostra usando a lista do censo**

- 1. Na tela Home da Estação IDEXX VetLab, selecione o nome de um paciente em Census List e, em seguida, toque em **Run** (abaixo de Census List).
- 2. Na tela Select Instruments, selecione **Reason for Testing**.
- 3. Toque no ícone do analisador **LaserCyte Dx** ou **LaserCyte** para adicioná-lo à lista de análise atuais.
- 4. Selecione o tipo de amostra desejado na lista suspensa **Sample Type**.
- 5. Prepare a amostra. **Inverta gentilmente a amostra pelo menos 8 vezes (aprox. 30 segundos)** para garantir que ela seja bem misturada.
- 6. No analisador, levante a tampa da bandeja de carregamento e coloque um novo tubo CBC5R na fenda 2 da bandeja de carregamento. Em seguida, coloque o tubo com amostra do paciente na fenda 1 e feche a tampa.

**Importante:** Os tubos devem ser colocados nas fendas corretas; ocorrerá um erro se o tubo for colocado de forma incorreta.

7. Toque em **Run**. O analisador inicia o exame da amostra do paciente automaticamente.

#### **Para analisar uma amostra usando o ícone Ready to Run**

**Nota:** Para usar este fluxo de trabalho, o ícone do LaserCyte Dx ou LaserCyte deve aparecer na área de status da tarefa específica do paciente (na tela inicial da Estação IDEXX VetLab) com o status Ready to Run.

- 1. Na tela Home da Estação IDEXX VetLab, toque no ícone do **LaserCyte Dx** ou **LaserCyte** na área de status da tarefa específica do paciente. Uma caixa de diálogo é exibida com informações sobre o paciente selecionado e as opções para iniciar ou cancelar o processamento da amostra.
- 2. Prepare a amostra. **Inverta gentilmente a amostra pelo menos 8 vezes (aprox. 30 segundos)** para garantir que ela seja bem misturada.
- 3. No analisador, levante a tampa da bandeja de carregamento e coloque um novo tubo CBC5R na fenda 2 da bandeja de carregamento. Em seguida, coloque o tubo com amostra do paciente na fenda 1 e feche a tampa.

**Importante:** Os tubos devem ser colocados nas fendas corretas; ocorrerá um erro se o tubo for colocado de forma incorreta.

4. Toque em **Start Run**. O analisador inicia o exame da amostra do paciente automaticamente.

### <span id="page-19-0"></span>**Cancelando um exame agendado, mas não realizado**

- 1. Na área de status de uma tarefa específica do paciente na tela inicial, toque no ícone Ready To Run do **LaserCyte Dx** ou **LaserCyte**. Uma caixa de diálogo é exibida com informações sobre o paciente e o analisador selecionados.
- 2. Toque em **Cancel Run** para cancelar o exame da amostra agendado para este paciente. O ícone do LaserCyte Dx ou LaserCyte é removido da área de status da tarefa.

### **Visualizando os resultados do exame**

O modo de visualização dos resultados pode variar, dependendo se você desejar acessar todo o banco de dados de resultados de pacientes ou apenas visualizar os resultados que foram criados nos últimos três dias.

#### **Para visualizar os resultados criados nos últimos três dias**

- 1. Toque no nome do paciente na lista Recent Test Results e toque em **View**.
- 2. Na tela Records: Test Results, toque na guia **LaserCyte Dx** ou **LaserCyte** para exibir os resultados do exame do analisador para o paciente selecionado.

Para visualizar todos os resultados

- 1. Toque no botão **Records**, no nome do paciente e, em seguida, toque em **View Records**.
- 2. Nos registros: Selecione a tela Results, o conjunto de resultados que você deseja visualizar e, em seguida, toque em **View Result**.
- 3. Na tela Records: Test Results, toque na guia **LaserCyte Dx** ou **LaserCyte** para exibir os resultados do exame do analisador para o paciente selecionado.

### **Imprimindo os resultados do exame**

Os resultados do analisador são devolvidos automaticamente à Estação IDEXX VetLab e registrados no prontuário do paciente adequado. O relatório de resultados do diagnóstico consiste em um relatório detalhado de todos os resultados de exames especificados em um pedido de laboratório para aquele paciente em um dia específico.

Os resultados de exames do paciente podem ser impressos automaticamente cada vez que um conjunto de resultados é devolvido ou você pode imprimir os resultados manualmente, quando necessário. Para obter mais informações, consulte o *Manual do Operador da Estação IDEXX VetLab*.

### **Respondendo a um alerta**

Em caso de quaisquer problemas com um analisador, um indicador de alerta é exibido no lado superior direito da barra de título da Estação IDEXX VetLab. Se você estiver na tela inicial, o ícone do analisador afetado também é exibido com um status de Alerta.

#### **Para exibir um alerta na tela Home**

Para exibir a mensagem de alerta, toque no ícone do analisador ou na mensagem de alerta na barra de título. Siga as instruções exibidas na mensagem de alerta.

#### **Para exibir um alerta a partir de qualquer tela da Estação IDEXX VetLab**

Toque na mensagem de alerta na barra de título.

### <span id="page-20-0"></span>**Exibindo e imprimindo gráficos de pontos com os resultados do paciente**

É possível ativar/desativar a impressão de gráficos de pontos com os resultados do paciente. No entanto, os gráficos de pontos são sempre exibidos com os resultados na tela de resultados da Estação IDEXX VetLab.

- 1. Toque em **Settings** na tela Home da Estação IDEXX VetLab.
- 2. Toque na guia **Reports**.
- 3. Para ativar a impressão de gráficos de pontos com os resultados do paciente, selecione a caixa **Print LaserCyte Dot Plot charts with patient results**.

OU

Para desativar a impressão de gráficos de pontos com os resultados do paciente, desmarque a caixa de seleção **Print LaserCyte Dot Plot charts with patient results**.

4. Toque em **OK**.

### <span id="page-21-0"></span>**Apresentação**

A qualidade dos resultados dos exames internos e do laboratório de referência é influenciada pela qualidade da amostra fornecida ao laboratório/analisador. Portanto, é importante que você sempre prepare as amostras corretamente. Este capítulo fornece instruções para o preparo de amostras de qualidade, a ordem recomendada de coleta e muito mais.

Recomendamos que você leia com atenção as orientações a seguir. Se tiver alguma dúvida sobre como preparar a amostra, procure a Assistência Técnica da IDEXX. Teremos o maior prazer em ajudá-lo (para obter mais informações, consulte a seção "Informações de contato da Assistência Técnica da IDEXX" nas páginas 34-35).

- **Não reutilize seringas e agulhas** Agulhas pouco afiadas podem causar traumas aos vasos sanguíneos, causando a destruição das células, hemólise e ativação plaquetária, especialmente em gatos.
- **• Selecione um vaso sanguíneo apropriado e uma agulha do tamanho correto** Use um vaso sanguíneo que permita colher sangue suficiente no tubo ou seringa selecionado. Escolha uma agulha de tamanho apropriado para a espécie.
- **Colha o sangue lentamente** se o fluxo sanguíneo for superior ao normal, as paredes do vaso sanguíneo podem colabar, causando dor no animal e hemólise.
- **Misture a amostra com EDTA o mais rápido possível Ao usar uma seringa** e agulha, fure a rolha de borracha do tubo IDEXX VetCollect\* e deixe a amostra ser coletada naturalmente pelo vácuo. Se necessário, pressione gentilmente o êmbolo para iniciar o fluxo de sangue e adicione 0,5-1,5 cc da amostra ao tubo.

**Importante:** Misture a amostra com EDTA invertendo-a gentilmente pelo menos oito vezes (~30 segundos).

- **Verifique se a proporção de EDTA na amostra é apropriada** encha o tubo até o nível apropriado para misturar bem com o EDTA. O enchimento excessivo pode causar coagulação e volumes pequenos demais afetarão os valores de hematócrito e hemoglobina. Os volumes corretos de enchimento são mostrados nas instruções do fabricante.
- **Analise as amostras assim que possível** para obter melhores resultados, recomendamos preparar e examinar a amostra o mais breve possível. Mesmo quando refrigeradas, as amostras de sangue tornam-se menos viáveis após quatro horas.
- **Descarte amostras com alto grau de hemólise** a hemólise pode afetar os resultados de RBC e HCT. Se houver hemólise causada por coleta incorreta da amostra, descarte a amostra e colha outra nova. Se a hemólise persistir, ela pode estar sendo causada por alguma patologia.
- **Descarte amostras coaguladas e colete novamente** a presença de coágulos invalidará todos os resultados obtidos com exceção do hematócrito.

Consulte a tabela nas páginas 23-25 para obter uma lista dos diferentes tipos de amostras que cada analisador IDEXX VetLab\* é capaz de processar. A tabela fornece o volume de amostra necessário para cada tipo de amostra, assim como a forma de preparar a amostra.

<span id="page-22-0"></span>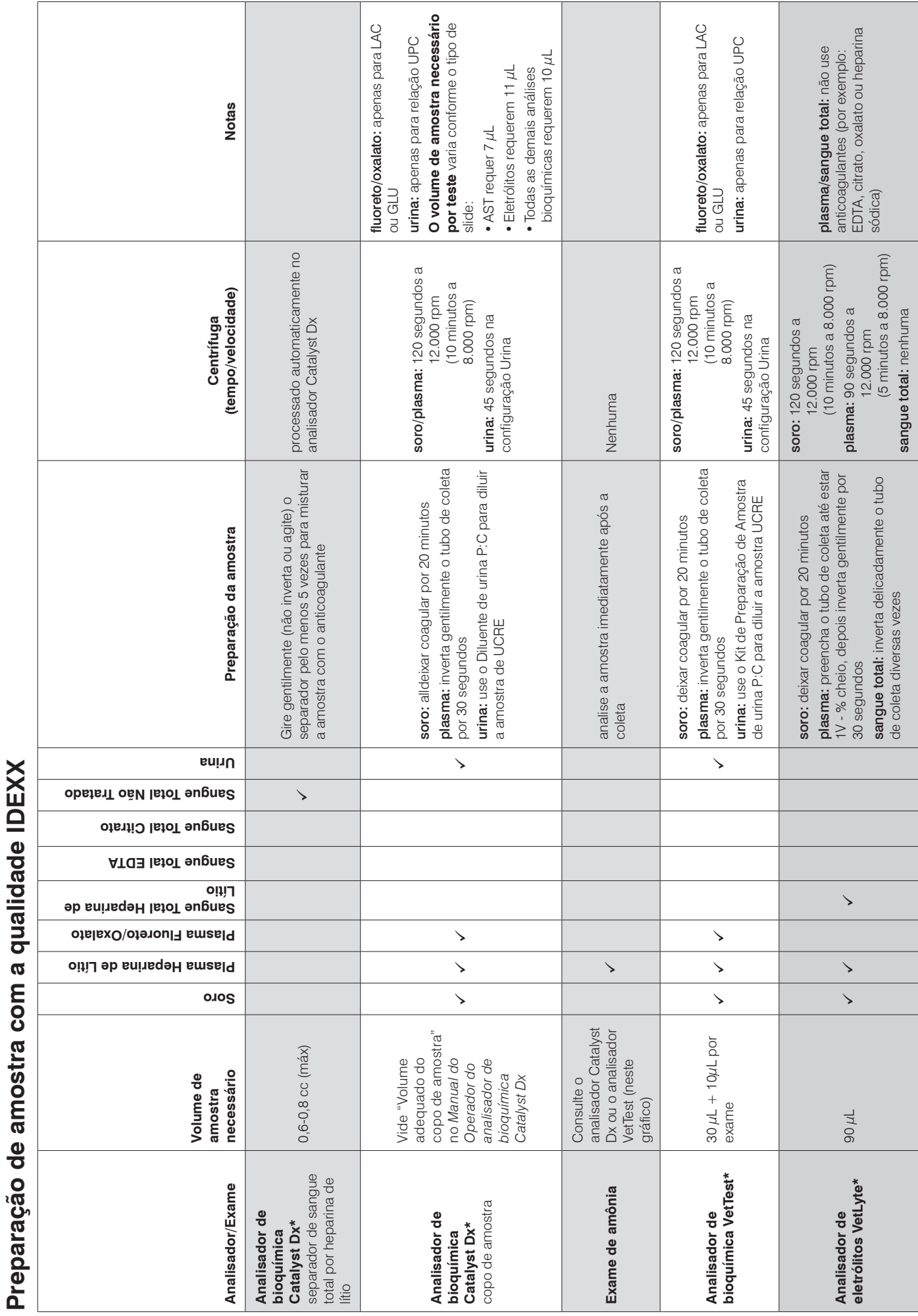

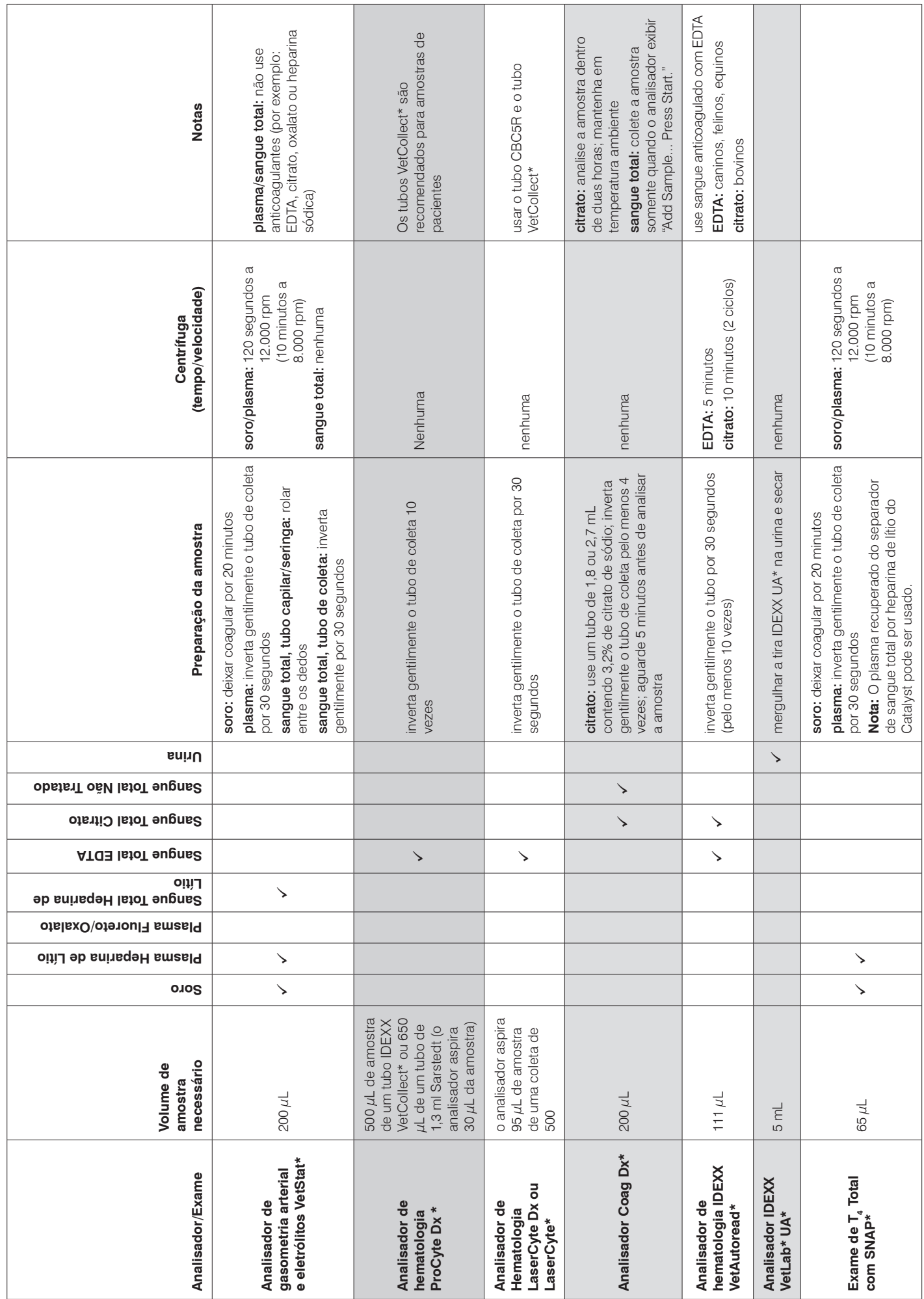

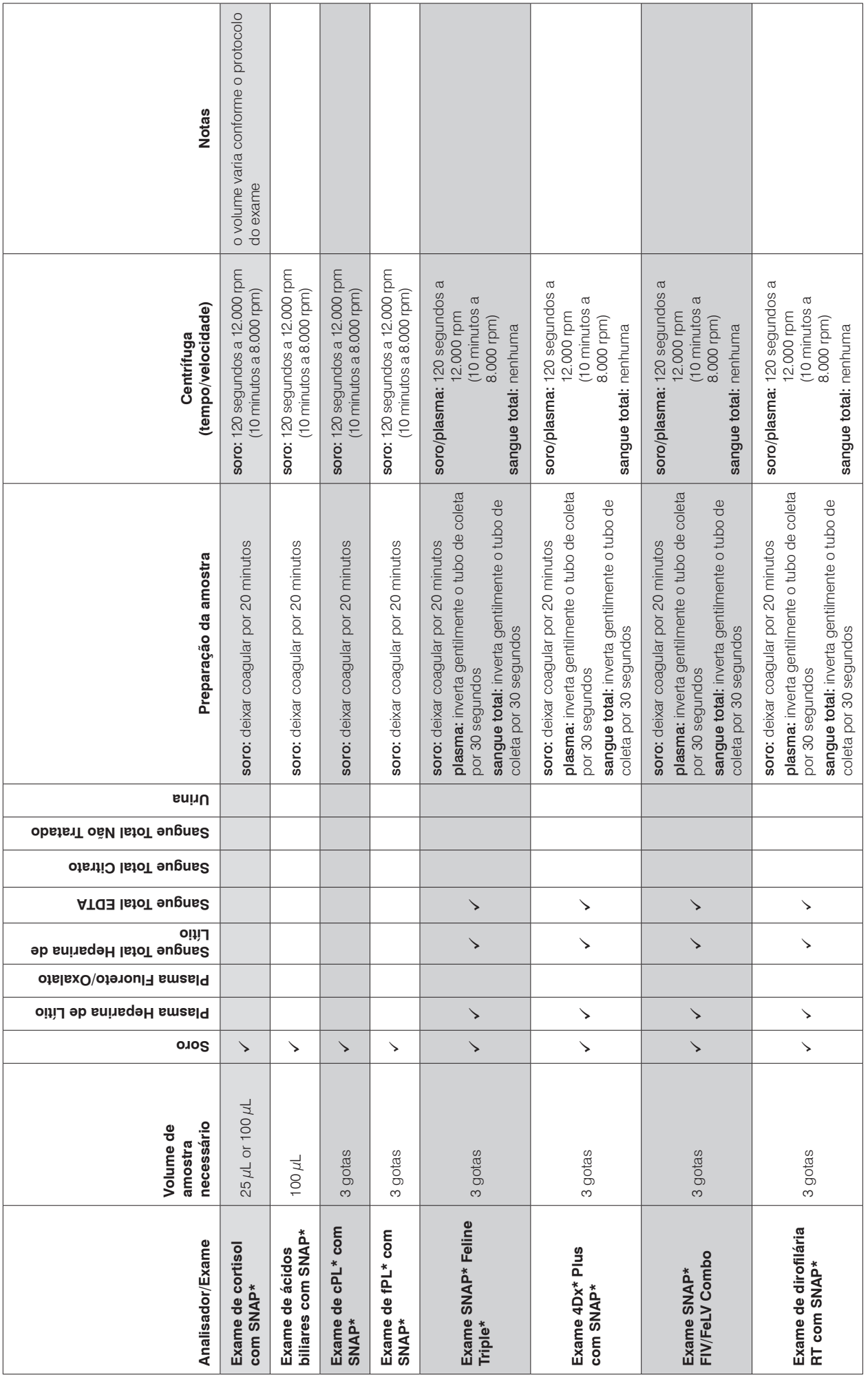

### <span id="page-25-0"></span>**Manutenção automática**

O analisador realiza vários procedimentos de manutenção automática para manter limpos os componentes internos do analisador.

- Depois de cada processamento de amostra, o analisador realiza um procedimento de manutenção automática para garantir que o sistema esteja limpo e preparado para a próxima amostra.
- A cada quatro horas, o analisador circula o solução de revestimento pelas linhas para lavar o sistema.
- A cada 24 horas, o analisador realiza um ciclo de lavagem periódica que move o solução de revestimento pelo instrumento, prevenindo a agregação de detritos.
- Após cada 20 processamentos de amostras, o equipamento realiza um extenso procedimento de limpeza enzimática para autolavagem e para evitar o acúmulo de proteína. O procedimento dura quase uma hora e tem como padrão a execução às 2h00; no entanto, o horário pode ser ajustado para um que seja mais adequado à sua clínica.

### **Limpeza da parte externa**

Sempre desconecte o cabo de alimentação antes de limpar o analisador.

Limpe a parte externa do analisador com pano úmido (não encharcado) que não solte fiapos. Pode-se usar um desinfetante ou sabão líquido neutro para retirar gordura. Nunca utilize nenhum dos seguintes produtos próximo ao analisador: solventes orgânicos, produtos de limpeza à base de amônia, canetas marca-texto, sprays contendo líquidos voláteis, inseticidas, ceras ou perfumes de ambientes.

Tome cuidado para não derramar amostras, produtos químicos, agentes de limpeza, água ou outros líquidos dentro do analisador.

**Nota:** A poeira e o pelo de animais podem causar falhas no analisador . Limpe regularmente a poeira do analisador e as superfícies ao seu redor com um pano úmido.

### **Limpando o filtro de ar**

O filtro de ar deve ser limpo uma vez por semana para evitar o acúmulo de poeira que pode elevar a temperatura interna do analisador. A localização dos filtros de ar varia de acordo com o tipo de analisador que está sendo usado:

- **LaserCyte\*** O filtro de ar está localizado no canto inferior direito da parte frontal do analisador.
- LaserCyte<sup>\*</sup> Dx Os filtros de ar estão localizados no canto inferior direito da parte frontal e no lado direito da parte traseira do analisador.

Os filtros de ar devem ser limpos semanalmente.

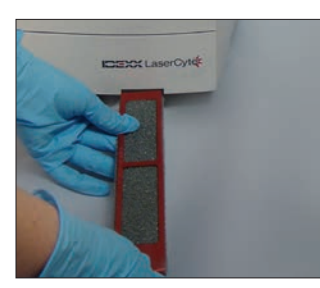

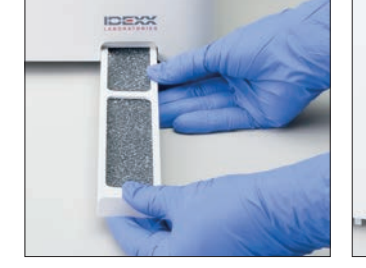

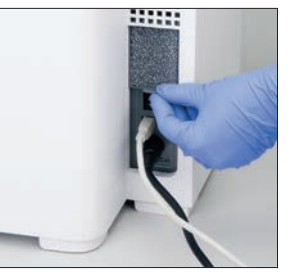

**LaserCyte LaserCyte Dx**

### <span id="page-26-0"></span>**Esvaziando o frasco de resíduos**

O analisador é fornecido com um frasco de resíduos que está parafusado a um conjunto de tampas de nível de fluido fixo, que está localizado no compartimento de reagentes. O ícone do LaserCyte Dx ou LaserCyte na tela inicial da Estação IDEXX VetLab é exibido com um status de Alerta quando o frasco de resíduos deve ser esvaziado.

**Nota:** Recomenda-se que o frasco de resíduos seja esvaziado quando um novo Kit de Exame LaserCyte CBC5R for instalado.

#### **Para esvaziar o frasco de resíduos**

- 1. Retire os parafusos do frasco e da tampa do conjunto de nível de fluido localizado no lado esquerdo do compartimento de reagentes.
- 2. Descarte os resíduos líquidos de acordo com os procedimentos de descarte padrão para resíduos biomédicos.
- 3. Coloque os parafusos do frasco de resíduos novamente no conjunto de tampas de nível de fluido e coloque o frasco no compartimento de reagentes.

### **Trocando o filtro de fluidos**

- 1. Toque em **Instruments** na tela inicial da Estação IDEXX VetLab.
- 2. Toque na guia **LaserCyte Dx** ou **LaserCyte** e, em seguida toque em **LaserCyte Diagnostics**. Toque em **OK** (na mensagem de aviso) e depois toque em **Replace Filter**.
- 3. Siga as instruções na tela.
- 4. Abra o compartimento de reagentes e remova as tampas dos frascos de reagentes e resíduos. Coloque as tampas do conjunto em um local separado.
- 5. Remova os frascos de reagentes e resíduos e o recipiente do compartimento. Coloque as tampas dos conjuntos no compartimento de modo que não fiquem no caminho do filtro ou dos tubos de filtro localizados no canto traseiro e à direita do compartimento.
- 6. Coloque um pano absorvente no compartimento.
- 7. Sem desconectar os tubos de filtro, remova o filtro da trava colocando os dedos atrás do filtro e puxando-o para fora.
- 8. Desconecte os tubos do filtro girando os conectores superior e inferior em sentido anti-horário. Descarte o filtro usado.
- 9. Conecte os tubos do filtro nas respectivas conexões no novo filtro. Gire no sentido horário para fixar. Coloque o filtro na trava.

**Nota:** Os conectores superior e inferior do filtro são diferentes. O filtro pode ser instalado apenas em um sentido.

10. Remova o pano absorvente e os conjuntos de tampas do compartimento. Coloque o recipiente do compartimento com os dois frascos de volta no compartimento.

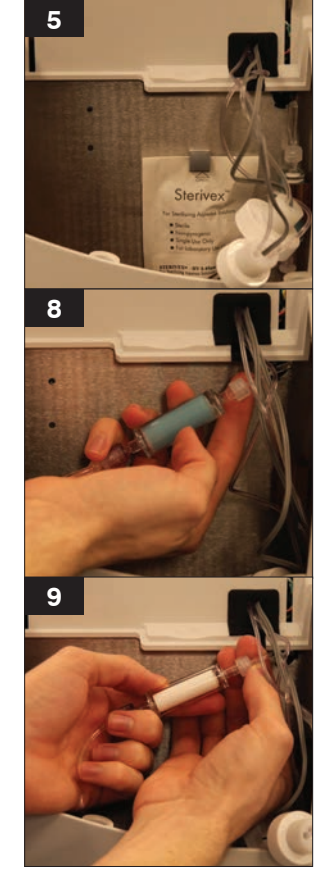

11. Coloque as tampas do conjunto em cada frasco e prenda-as girando as tampas em sentido horário. Feche a tampa do compartimento.

## <span id="page-27-0"></span>**Atualização do Software**

A IDEXX fornecerá, gratuitamente, a atualização periódica do software do equipamento. Essas atualizações podem incluir novos recursos. Não deixe de ler as notas do software contidas em cada novo lançamento.

### <span id="page-28-0"></span>**Resultados discrepantes**

#### **Variação de acordo com o laboratório de referência ou outro instrumento**

Comparar resultados de vários laboratórios, que podem estar usando equipamentos ou métodos diferentes, não produz resultados precisos. As comparações devem ser realizadas com a mesma amostra depois de dividi-la, armazená-la em condições semelhantes e realizando os exames aproximadamente após o mesmo intervalo. Se a amostra demorar muito tempo para ser processada, ela pode envelhecer. Por exemplo, existem variações dos valores de VCM com os edemas celulares que ocorrem ao longo do tempo. Compare os resultados do intervalo de referência indicado pela IDEXX ou pelo laboratório de referência (conforme o caso). Cada resultado deve ter a mesma relação com o intervalo de referência do método. Por exemplo, se o resultado do analisador da amostra estiver um pouco abaixo do intervalo de referência, a mesma deverá fornecer um resultado de laboratório ligeiramente abaixo do intervalo de referência do laboratório.

#### **Resultados diferentes do que você esperava**

Se obtiver resultados diferentes do que você esperava para um determinado paciente, leve em consideração o seguinte:

- Foi constatada alguma anomalia na amostra colhida (p.ex. hemólise, lipemia, estresse) que possa explicar as alterações observadas?
- Qual a diferença entre o intervalo de referência e o resultado obtido? Quanto mais estreito o intervalo de referência, maior a importância de pequenas alterações.
- O resultado pode ter sido influenciado por algum medicamento ou tratamento que o paciente estava usando?
- Os resultados foram sinalizados e os parâmetros foram qualificados com um asterisco  $(*)$  ou sinal de menor que  $(<)$ ?
- Os achados clínicos corroboram os resultados? Resultados anormais surpreendentes geralmente são acompanhados de outras evidências.
- O resultado é biologicamente significativo ou pode ter significado prático?
- Que outros exames ou procedimentos podem ser utilizados para confirmar ou rejeitar o resultado?

Todos os resultados laboratoriais devem ser interpretados de acordo com a história clínica, os sinais clínicos e os resultados de exames complementares.

### **Interpretando códigos de mensagens**

Os códigos de mensagens são exibidos no relatório de resultados de exames impressos, caso ocorra qualquer problema com a análise da amostra. É possível optar por imprimir apenas o código (por ex., WD) ou o texto completo da mensagem.

É possível alterar essa configuração clicando no botão **Settings** na tela **Home**, selecionando a guia **Reports** e a opção **Short Text** ou **Full Text** nas opções de Códigos de mensagens de hematologia.

### **Códigos de mensagens da amostra**

Os resultados suspeitos serão marcados com um asterisco (\*) ou sinal de menor que (<), indicando a necessidade de uma investigação mais aprofundada.

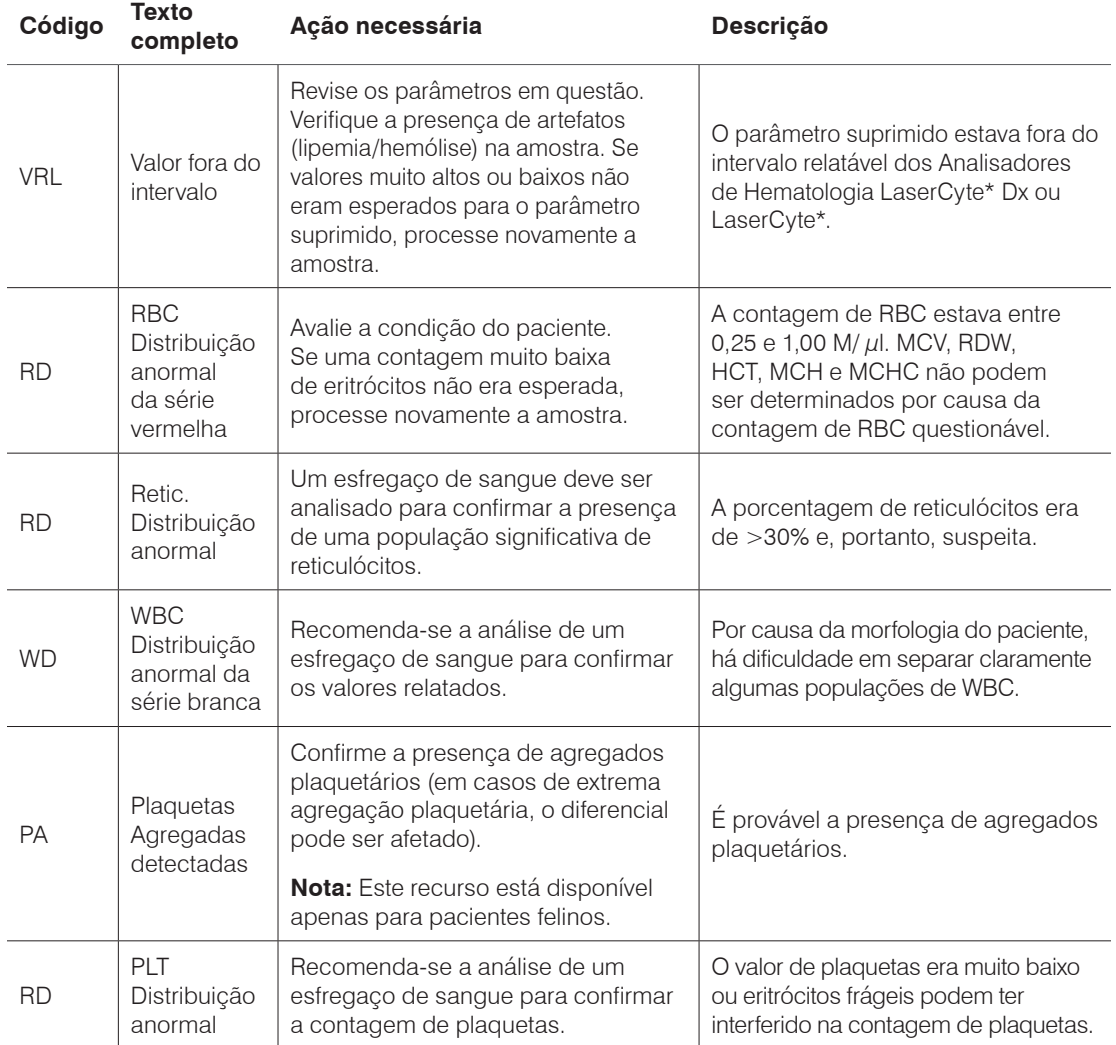

### **Códigos de mensagens do instrumento**

Os resultados suspeitos serão marcados com um asterisco (\*) ou sinal de maior que (>), indicando a necessidade de uma investigação mais aprofundada.

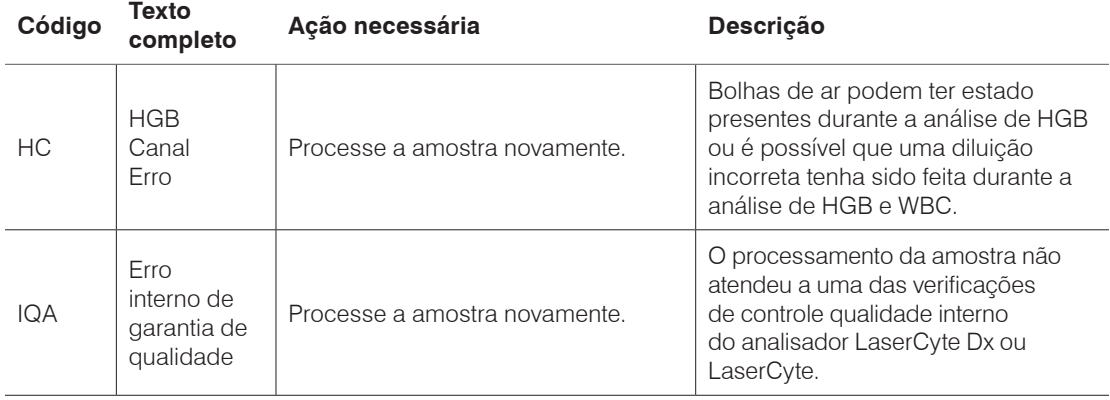

<span id="page-30-0"></span>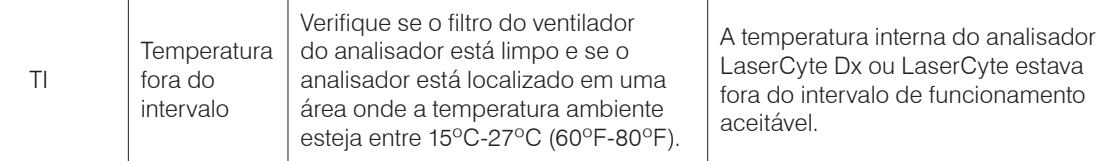

### **Fornecendo dados à Assistência Técnica da IDEXX**

Com as Soluções IDEXX SmartService\*, nossa equipe de atendimento ao cliente especialmente treinada pode acessar remotamente seus equipamentos. O assistência também monitora o desempenho do seu equipamento. Se você não tiver as Soluções IDEXX SmartService, existem vários recursos na guia Data (dados) na tela de LaserCyte Diagnostics que ajudam a imprimir e exportar os dados para uso por um Representante da Assistência Técnica da IDEXX, incluindo:

- **Print** Permite a impressão de um dotplot que a Assistência Técnica da IDEXX pode usar para ajudá-lo na solução de problemas.
- **• Export**  Permite a exportação de dados para um CD-R que será utilizado pela Assistência Técnica da IDEXX na solução de problemas.
- **Print Performance Report** Permite a impressão de um relatório que inclui dados da tendência de um número maior de processamentos de amostras e os três gráficos de pontos mais recentes. Este relatório será útil durante o monitoramento do desempenho do analisador.

### **Para acessar a guia Data na tela LaserCyte Diagnostics**

- 1. Na tela Home, toque no botão **Instruments**.
- 2. Na tela Instruments, toque na guia **LaserCyte Dx** ou **LaserCyte**.
- 3. Toque em **LaserCyte Diagnostics**.
- 4. Toque na guia **Data**.

**Importante:** Não use estes recursos sem a ajuda da Assistência Técnica da IDEXX.

### **Configurando o sistema**

A guia Settings do sistema na tela LaserCyte Diagnóstics contém opções para uso da Assistência Técnica da IDEXX na solução de possíveis problemas.

### **Para acessar a guia System Configuration na tela LaserCyte Diagnostics**

- 1. Na tela Home, toque no botão **Instruments**.
- 2. Na tela Instruments, toque na guia **LaserCyte Dx** ou **LaserCyte**.
- 3. Toque em **LaserCyte Diagnostics**.
- 4. Toque na guia **System Configuration**.

**Importante:** Não altere estas opções sem consultar a Assistência Técnica da IDEXX.

### <span id="page-31-0"></span>**Instalando o Analisador**

- Posicione o analisador de modo que o interruptor e o cabo de alimentação sejam facilmente acessíveis.
- O analisador deve ser instalado em um local bem ventilado. Mantenha-o ao abrigo da água, poeira e luz solar direta. Não coloque o analisador em um local onde possa haver a possibilidade de derramamento de água. Ele deve estar localizado em um espaço suficientemente amplo para ser utilizado com segurança. Um maior espaço será necessário na bancada caso um equipamento adicional precise ser ligado/conectado ao analisador.
- O analisador deve ser colocado em uma superfície plana.
- Não instale este equipamento em uma área de vibração e temperatura elevadas.
- Não instale este equipamento em lugares onde produtos químicos sejam armazenados ou onde gases possam ser produzidos.
- Não use este equipamento em nenhum ambiente de operação que tenha gases eletrocondutivos ou inflamáveis, incluindo oxigênio, hidrogênio e anestesia.

#### **Para instalar o analisador**

1. Coloque o analisador em seu local designado. Verifique se há espaço suficiente na bancada e ao redor do analisador (18" em todos os lados) e se ele não está localizado próximo a algum equipamento que gera calor excessivo.

**Nota:** O analisador é conectado ao computador da Estação IDEXX VetLab\* por um cabo USB. Certifique-se de que eles estejam posicionados próximos o suficiente um do outro para que o cabo possa se conectar a ambos.

- 2. Abra a tampa da bandeja de carregamento e carregue o tubo de descarte na fenda 3, o tubo de lavagem enzimática na fenda 4, e, em seguida, feche a tampa.
- 3. Abra a tampa do compartimento de reagentes, conecte o frasco de solução de revestimento a seu conjunto de tampas de nível de fluido no compartimento de reagentes e feche a tampa do compartimento de reagentes.
- 4. Conecte o cabo de alimentação à fonte de alimentação.
- 5. Conecte a fonte de alimentação ao analisador.
- 6. Conecte o cabo USB ao analisador e a outra extremidade do cabo ao computador IDEXX Station VetLab.
- 7. Conecte o cabo de alimentação a uma tomada disponível no estabilizador.
- 8. Verifique se a Estação IDEXX VetLab está ligada e, em seguida, ligue o analisador usando o interruptor basculante localizado no lado direito do analisador.
- 9. Quando o ícone do LaserCyte Dx\* ou **LaserCyte\*** indicar o status Ready na cor verde na tela Home da Estação IDEXX VetLab, toque em **Instruments**, toque em **LaserCyte Diagnostics**, em seguida, toque em **Startup** para executar o procedimento de inicialização.

**Nota:** O procedimento de inicialização configura os fluidos do analisador e leva aproximadamente 50 minutos.

10. Quando o procedimento de inicialização estiver concluído, carregue um novo frasco de solução de revestimento no compartimento de reagentes e tubos novos de lavagem enzimática e de descarte na bandeja de carregamento.

## <span id="page-32-0"></span>**Especificações técnicas**

### **Produtos a laser de Classe 1**

Este equipamento está em conformidade com:

- Norma FDA 21 CFR 1040.10
- IEC 60825-1, Ed. 2.0, 2007, Segurança de produtos a laser—Parte 1: Requisitos e classificação do equipamento

### **Limites máximos de operação**

Instalação do produto (sobretensão): Categoria Grau de poluição: 2 Altitude: até 2.000 m Temperatura: 15ºC-27ºC (60ºF-80ºF) Umidade relativa: 80%

### <span id="page-33-0"></span>**Informações de contato da Assistência Técnica da IDEXX**

Representante de Vendas IDEXX: [1989] [1989] [1989] [1989] [1989] [1989] [1989] [1989] [1989] [1989] [1989] [1

Telefone/Caixa de mensagens:

#### **Estados Unidos**

IDEXX Laboratories, Inc. One IDEXX Drive Westbrook, Maine 04092 EUA

Assistência técnica (ligação gratuita).......1-800-248-2483 Número de telefone principal ....................1-207-556-0300 Fax (ligação gratuita) .................................1-800-248-3010

idexx.com

#### **Países Baixos**

IDEXX Europe B.V. Scorpius 60 Building F 2132 LR Hoofddorp Países Baixos

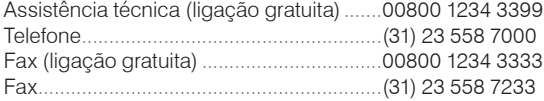

www.idexx.nl

#### **França**

IDEXX S.A.R.L. Bâtiment Floride - Eragny Parc 11 Allée Rosa, Luxembourg 95610 Eragny, sur Oise França

Assistência técnica (ligação gratuita).......0800 433 999 Telefone.......................................................(33) 1 34 32 62 00 Fax...............................................................(33) 1 34 30 02 08

www.idexx.fr

#### **Alemanha**

IDEXX GmbH Mörikestraße 28/3 D-71636 Ludwigsburg Alemanha

Assistência técnica (ligação gratuita).......00800 1234 3399 Fax...............................................................0800 6645627

www.idexx.de

#### **Itália**

IDEXX Laboratories Italia, S.r.l. Via Guglielmo Silva , 36 – 20149 Milano (MI) Itália Assistência técnica (ligação gratuita).......00800 1234 3399

Telefone.......................................................(39) 02 319 20 31 Fax...............................................................(39) 02 319 20 347

www.idexx.it

#### **Espanha**

IDEXX Laboratorios, S.L. c/ Plom, n° 2–8, 3° 08038 Barcelona Espanha

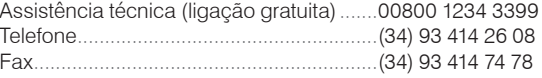

www.idexx.es

#### **Reino Unido**

IDEXX Laboratories Ltd. Milton Court, Churchfield Road Chalfont St Peter Buckinghamshire SL9 9EW Reino Unido

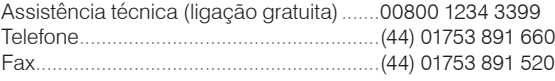

www.idexx.co.uk

#### **Austrália**

IDEXX Laboratories Pty. Ltd. Metro Centre Unit 20, 30-46 South Street Rydalmere, New South Wales 2116 Australia

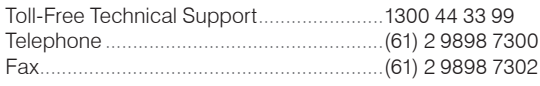

www.idexx.com.au

#### **Canadá**

IDEXX Laboratories Canada Corporation C/O UPS 4071 North Service Rd Burlington, ON L7L 4X6 Canadá Assistência técnica (ligação gratuita) .....1-800-248-2483 Telefone ....................................................1-905-602-9499 Fax (ligação gratuita)...............................1-800-248-3010 Fax ............................................................1-905-602-6640 www.idexx.ca

#### **Japão**

IDEXX Laboratories KK 1-22-19, Izumi, Suginami-ku, Tokyo 168-0063 Japão

Assistência técnica (ligação gratuita) .....0120-71-4921 Telefone ....................................................(81) 422 71 4921 Fax ............................................................(81) 422 71 4922

www.idexx.co.jp

#### **Brazil**

IDEXX Brasil Av. Brig. Faria Lima, 1478 4o Andar Jd. Paulistano São Paulo, SP – Brasil

Assistência técnica ..................................(55) 11-3095-5632